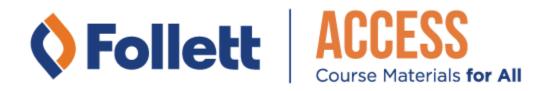

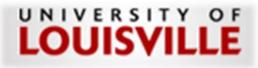

# **Customer Service Plan**

# Fall 2024

Blackboard

### Date: 12.07.2023

Version: V1.6

# Contents

| Campus Program Overview                                                 | 3  |
|-------------------------------------------------------------------------|----|
| Support Team                                                            | 3  |
| Support Channel                                                         | 3  |
| Participating Courses and Pricing                                       | 3  |
| Opt-Out Process                                                         | 4  |
| Add/Drop Process                                                        | 4  |
| Additional Resources                                                    | 4  |
| Course Material Overview & Access/Acquisition                           | 5  |
| Digital Course Materials                                                | 5  |
| Discover Shelf BryteWave                                                | 5  |
| Troubleshooting                                                         | 9  |
| Courseware- Pearson MyLab/Mastering                                     | 10 |
| Courseware- McGraw Connect                                              | 11 |
| Courseware- Cengage MindTap                                             | 12 |
| Courseware – MacMillan Sapling Learning, Achieve, FlipIt, Hayden-McNeil | 14 |

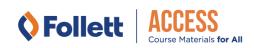

Objective of Customer Service Plan

The Goal of this plan is to coordinate and assist in triage and response to customer questions as it relates to ACCESS material delivery and access.

# CAMPUS PROGRAM OVERVIEW

Support Team Jennifer Horvatinovich j.horvatinovich@follett.com 1543mgr@follett.com

Sara Hamlett shamlett@follett.com

#### Bookstore Telephone: (502) 852-6679

#### Support Channel

Please send inquiries that cannot be addressed by IT Help Desk to the Main Follett Campus Support Email Contact address <u>1543txt@follett.com</u> then Store will triage to Publishers

#### • Courseware Link missing in LMS/Project not available in LMS

- IT Helpdesk / LMS support should review Tier 1 support issues.
  - Browser related challenges with LMS/Product
  - Review LTI set up and faculty pairing using details below from product instructor set up support.
- If set up is complete and accurate, then IT Helpdesk should escalate to Follett Campus Support Email for Follett to review
  - Follett will review and if Store cannot correct then they will escalate to publisher contacts based on situation.

As of Fall 2024, we no longer require an application to participate in the Follett Access Program. If you want to be a part of the Follett Access Program, please check the appropriate check box in the Follett Discover System when adopting your course materials each semester.

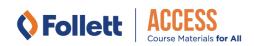

# **Opt-Out Process**

#### Opt-out/In Deadline: Fall 08/27/2024

#### **Email Portal Opt-Out Process**

- An email is sent to the students .edu email with a link to the opt-out portal
- Student should follow the link to the opt-out portal login.
- Create a password.
- Click opt-out button listed in portal by their name and the courses they enrolled in.
- An email confirmation will be sent when finalized.

#### **URL Portal Opt-Out Process**

- Student will follow/click the URL link that has been placed somewhere on the college website or LMS location.
- The student will then be asked to add their email to the site. It should be their Primary .edu email.
- An opt-out email will be sent to that student's email address.
- Student should follow the link in the opt-out email back to the portal from their email they just requested and received.
- Create a password
- Click opt-out button listed in portal by their name and the courses they enrolled in.
- An email confirmation will be sent when finalized.
- Opt-Out portal URL: <u>https://ACCESSPortal.follett.com:443/1543</u>

Store Customer Support 1543txt@follett.com Efollett.com

#### Add/Drop Process

#### **Digital Add/Drop**

- Student drops course prior to Last Date to Process Drops. Last Date to Process Drops: Fall 08/27/2024
- Follett's system processes digital return and will revoke access to BryteWave/RedShelf product if applicable.
- No action needed by student.

# Additional Resources

www.efollett.com

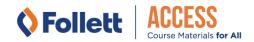

# COURSE MATERIAL OVERVIEW & ACCESS/ACQUISITION

# Digital Course Materials

Discover Shelf BryteWave

#### Publisher: Various Publishers

BryteWave Knowledge Base: https://brytewavesolve.zendesk.com/hc/en-us

# Campus/Faculty Integration/Setup Instructions BryteWave

Adding LTI tool in your course.

#### Blackboard

Adding the Tool within a Course

The Tool can be added to each course by the LMS Administrator or by a faculty member. Follow the below instructions to add the Tool.

- 1. Navigate to the course which will contain the LTI Tool.
- 2. Select "**Content**" on the left-hand navigation bar.
- 3. Select "Build Content" on the top course navigation bar.
- 4. Select "BryteWave Course Materials" from the drop-down.
- 5. Enter "BryteWave Course Materials" into the "Name" box.
- 6. Set "Enable Evaluation" to **No** and "Permit Users to View this Content" to **Yes**.
- 7. Select "Submit".

#### Please Note:

- Due to restrictions on how the LTI tool works, you might not have the option to impersonate a student experience. The professor and student experience are exactly the same. If you try to open this LTI tool and you receive an error or the book isn't on your shelf, there is a chance it hasn't been provisioned to you. Please work with your campus store to help get a copy of the book. The bookstore will also coordinate the provisioning of your eBook for your students.

### **Student Access Instructions**

Students will be able to access their Follett Discover Shelf via One of Three ways. The student's shelf account will be created/populated on the Designated Order Release date, which is when Follett processes all orders for the ACCESS program.

# 1) Follett will send an email to all students with an access link to the Follett Discover BryteWave shelf when orders are processed.

- BryteWave (RedShelf) account will be created using the student's Preferred/academic email address that is provided to Follett.
- An email will be sent to the student with a link to their shelf. Student should follow that link.
- Email example:

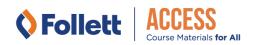

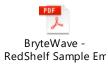

- This link within the email will take the student to their BryteWave Discover Shelf account where they can log into using their academic email address and find the preloaded material on their Shelf.
- Additional support for email can be found here: BryteWave Email info

| /ly Shelf                              |                                              |                                        |                       |                          |                                                |                                                 |                                                | REDEEM ACCESS CO                           |
|----------------------------------------|----------------------------------------------|----------------------------------------|-----------------------|--------------------------|------------------------------------------------|-------------------------------------------------|------------------------------------------------|--------------------------------------------|
| IOWING 12 OF 12 MATERIALS              |                                              |                                        |                       |                          |                                                |                                                 |                                                | Ξ. AŻ                                      |
| Management                             | *                                            | CRIMINAL<br>BEHAVIA                    | prove finance         | SOCIOLOGY                |                                                |                                                 | Phonetics                                      | No.                                        |
| BOOK                                   | BOOK                                         | воок                                   | BOOK                  | воок                     | BOOK                                           | BOOK                                            | воок                                           | COURSEWARE                                 |
| Stress<br>Management                   | Managing<br>Organizational<br>Behavior: What | Criminal Behavior                      | Personal Finance      | Sociology                | Adobe InDesign<br>Classroom in a<br>Book (2020 | Adobe Photoshop<br>Classroom in a<br>Book (2020 | Phonetics: A<br>Contemporary<br>Approach (Book | Demo:<br>MasteringBiology<br>with Campbell |
| Human Kinetica                         | McGraw-Hill Education                        | Pearson Higher Education               | McGraw-Hill Education | Pearson Higher Education | Pearson Technology Gro                         | Pearson Technology Gro                          | Jones and Bartlett Learn.                      | RedShelf                                   |
|                                        | BOY,<br>SNOW,<br>BIRD                        | PHILIP                                 |                       |                          |                                                |                                                 |                                                |                                            |
| BOOK                                   | воок                                         | воок                                   |                       |                          |                                                |                                                 |                                                |                                            |
| Social Perspectives<br>n Mental Health | Boy, Snow, Bird                              | Fairy Tales from the<br>Brothers Grimm |                       |                          |                                                |                                                 |                                                |                                            |
| ngram (Lightning Sourc.                | Penguin Random House                         | Penguin Random House                   |                       |                          |                                                |                                                 |                                                |                                            |

#### 2) Students can also use the login URL for BryteWave

- Log in using the URL for BryteWave: https://brytewave.redshelf.com/
- Forgot your password or didn't receive your password?
  - Go to: https://Brytewave.redshelf.com
  - Select the Log In button in the upper right.
  - Select 'Forgot Password' or navigate to this link: https://brytewave.redshelf.com/accounts/forgot/
  - Use your school email address to reset your password.

| ly Shelf                              |                                              |                                        |                       |                          |                                                |                                                 |                                                | REDEEM ACCESS C                            |
|---------------------------------------|----------------------------------------------|----------------------------------------|-----------------------|--------------------------|------------------------------------------------|-------------------------------------------------|------------------------------------------------|--------------------------------------------|
| OWING 12 OF 12 MATERIALS              |                                              |                                        |                       |                          |                                                |                                                 |                                                | <u>−</u> Až                                |
| Management                            | 4                                            | CRIMINAL<br>BENAVIC                    | personal fitrance     | STOLLOFY                 |                                                |                                                 | Phonetics                                      | N. S.                                      |
| BOOK                                  | 800K                                         | воок                                   | BDOK                  | BOOK                     | BDOK                                           | воок                                            | воок                                           | COURSEWARE                                 |
| Stress<br>Management                  | Managing<br>Organizational<br>Behavior: What | Criminal Behavior                      | Personal Finance      | Sociology                | Adobe InDesign<br>Classroom in a<br>Book (2020 | Adobe Photoshop<br>Classroom in a<br>Book (2020 | Phonetics: A<br>Contemporary<br>Approach (Book | Demo:<br>MasteringBiology<br>with Campbell |
| Human Kinetca                         | McGraw-Hill Education                        | Pearson Higher Education               | McGraw-Hill Education | Pearson Higher Education | Pearson Technology Gro                         | Pearson Technology Gro                          | Jones and Bertlett Learn.                      | RedShelf                                   |
|                                       | BOY,<br>SNOW,<br>BIRD                        |                                        |                       |                          |                                                |                                                 |                                                |                                            |
|                                       |                                              |                                        |                       |                          |                                                |                                                 |                                                |                                            |
| ocial Perspectives<br>n Mental Health | Boy, Snow, Bird                              | Fairy Tales from the<br>Brothers Grimm |                       |                          |                                                |                                                 |                                                |                                            |
|                                       | Penguin Random House                         | Perguin Random House                   |                       |                          |                                                |                                                 |                                                |                                            |

3) Students will follow the link within Blackboard

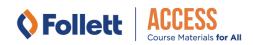

- Use the link in Blackboard to access your Brytewave Materials
  - Log into Blackboard and navigate to your course
  - Typically, the BryteWave Course Materials tool is located under 'Content' on the left side navigation. Then click 'BryteWave Course Materials'. If it's not under this section, please ask your professor where it's located.

|   | +                                                        |         |                            |  |
|---|----------------------------------------------------------|---------|----------------------------|--|
|   | Intermediate Organic Chemistry                           | 0 0     | ontent                     |  |
| Ŧ | C 🗇<br>Intermediate Organic 🕆<br>Overvistry<br>Home Page | Content |                            |  |
|   | Content<br>Discussions<br>Groups                         | •       | Pearson Access             |  |
|   | Tools<br>Help                                            | •       | Macmillan                  |  |
|   |                                                          | •       | BryteWave Course Materials |  |
|   |                                                          |         |                            |  |
|   |                                                          |         |                            |  |

• You will be taken to the Brytewave 'My Shelf' page. Click on the title you're looking to access or 'View Details' to see the details of the product.

| ly Shelf                            |                                              |                                        |                       |                          |                                                |                                                 |                                                | REDEEM ACCESS CO                           |
|-------------------------------------|----------------------------------------------|----------------------------------------|-----------------------|--------------------------|------------------------------------------------|-------------------------------------------------|------------------------------------------------|--------------------------------------------|
| DWING 12 OF 12 MATERIALS            |                                              |                                        |                       |                          |                                                |                                                 |                                                | - AZ                                       |
| ur Materials                        |                                              |                                        |                       |                          |                                                |                                                 |                                                |                                            |
| Management                          | -                                            | CRIMINA:<br>BENAVIC                    | proved france         |                          |                                                |                                                 | Phonetics                                      |                                            |
| воок                                | воок                                         | ROOK                                   | BOOK                  | BOOK                     | ROOK                                           | BOOK                                            | воок                                           | COURSEWARE                                 |
| ress<br>anagement                   | Managing<br>Organizational<br>Behavior: What | Criminal Behavior                      | Personal Finance      | Sociology                | Adobe InDesign<br>Classroom in a<br>Book (2020 | Adobe Photoshop<br>Classroom in a<br>Book (2020 | Phonetics: A<br>Contemporary<br>Approach (Book | Demo:<br>MasteringBiology<br>with Campbell |
| luman Kinetics                      | McGraw-Hill Education                        | Pearson Higher Education               | McGraw-Hill Education | Pearson Higher Education | Pearson Technology Gro.                        | Pearson Technology Gra.                         | Jones and Bartlett Learn                       | RedShelf                                   |
|                                     | BOY,<br>SNOW,<br>BIRD                        | PUTUNAN                                |                       |                          |                                                |                                                 |                                                |                                            |
| воок                                | 800K                                         | 800K                                   |                       |                          |                                                |                                                 |                                                |                                            |
| ocial Perspectives<br>Mental Health | Boy, Snow, Bird                              | Fairy Tales from the<br>Brothers Grimm |                       |                          |                                                |                                                 |                                                |                                            |
| gram (Lightning Sourc               | Penguin Random House                         | Perguin Random House                   |                       |                          |                                                |                                                 |                                                |                                            |

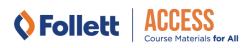

• Locate your eBook and click the 'Read Now' button. You will launch into your eBook in a *new* window.

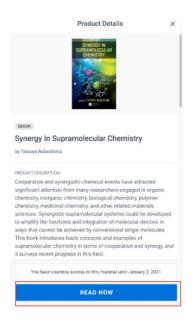

#### **INSTRUCTIONS TO ACCESS YOUR COURSE MATERIALS**

• Some digital products require a code to access the materials on the publisher's website. Click **Copy the Code to Clipboard** and then click **Access Courseware**. You will paste that code in the designated field on the site you are sent to.

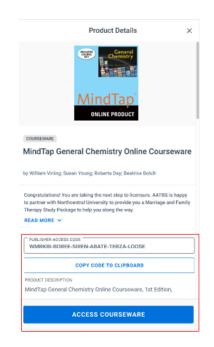

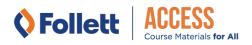

If the **ACCESS COURSEWARE** button is not available for a specific product; you will go directly to that publisher website listed in Canvas or use a link provided by your instructor

If the student has opted out or needs to opt into the Follett ACCESS program, then they will not see these materials on their shelf until they opt back into the Follett ACCESS program. Otherwise the student will need to purchase the product on their own.

## Troubleshooting

If you believe you should have access to your books but your shelf is empty, contact your bookstore. Provide specific details as outlined below to help resolve your issue:

- On the Brytewave.redshelf.com site or from the LMS verify the email address that the student is logged into on Brytewave. (Select their name in upper right corner and select 'My Accounts'
- Attach or inserts a screenshot of the "stopping point" you hit when you are trying to access your Brytewave/RedShelf eBook.
- The device you are using when you are experiencing this access to your eBook issue.
  - Windows Desktop/Laptop
  - Mac Desktop/Laptop
  - iPhone
  - iPad
  - Android
- The browser you are using when you are experiencing this access to your eBook issue.
  - Safari (iPhone, iPad, Mac)
  - Internet Explorer
  - Google Chrome
  - Firefox

#### I'm taken to a login page instead of My Shelf, what do I do?

- Try to enable your cookies, <u>follow these steps</u>.
- Try another browser, we recommend Chrome.
- Try to log in with your .edu email address and reset your password.
- Try to refresh your page, sometimes it gets stuck and won't log you in automatically.

#### Knowledge Base:

https://brytewavesolve.zendesk.com/hc/en-us

#### Knowledge Base Student Support

https://brytewavesolve.zendesk.com/hc/en-us/categories/360001627173-Student-Support BryteWave CourseWare Publisher Instructions Index

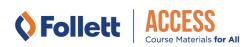

#### BryteWave Customer Support Channel

support@brytewave.com

1-877-612-2233

Courseware- Pearson MyLab/Mastering Platform MyLab/Mastering

Publisher Pearson

# Campus/Faculty Integration/Setup Instructions

#### Blackboard

- Click Tools Link
- Click Pearson's Mylab and Mastering link
- Select a Mylab and mastering product to use with this course link
- On create a course page (once registered and logged into an account)
- Choose from Catalog or copy from existing or select from your list of existing courses.
- Scroll to find book and click select
- Leave option for student use course selected
- Type in Name that will show up in account (make same name as Blackboard Course)
- Set course dates
- Click Create Course button (it can take up to three hours for course to be created)
- There will be an email confirmation and a link you can share with students.

Faculty and Staff Training Webinar Link: http://bit.ly/2RUV7uC

### **Student Access Instructions**

#### Blackboard

- Log into Blackboard course
- Select any of the Pearson links included in your Blackboard Course content
- First time student clicks that link; student will need to review and accept the Pearson 'End User License Agreement' and 'Privacy Policy'
- Online materials will then load automatically

#### Browser Settings

#### Pearson Browser Settings

#### Chrome: Chrome Recommended Settings

To make sure you can use all the website's features, follow the steps in the articles below.

- <u>Chrome: Allow Plug-In Exceptions</u>
- <u>Chrome: Turn Off Pop-Up Blockers</u>
- <u>Chrome: Accept Cookies</u>
- Delete Cached Files and Cookies

#### Knowledge Base

Access Pearson Materials: <u>Access Pearson Materials: Blackboard</u> *Support Channel* 

Support Website: <u>https://support.pearson.com/getsupport/</u> Pearson Support Email: <u>CustomerSuccess@pearson.com</u> Please visit our **Product Training & Support** page to:

- Watch **On Demand Webinars** on our Digital Learning Webinar Series + Specific Courseware (MyLabs, Mastering, Revel, Learning Catalytics and NCCERconnect)
- Participate in LIVE Trainings with Faculty Advisors on Modified Mastering, MyLabs & Revel
- Additional Support with our **Faculty Handbooks** (PDFs) for Learning Catalytics, Modified Mastering, MyLabs, Revel and NCCERconnect
- Support for our **Online Learning Platforms** links to learn more about MyLab & Mastering and Revel and Standard Integration
  - o <u>Direct Link</u> for MyLab/Mastering Standard Integration
  - o <u>Direct Link</u> for Revel Standard Integration

Support Website: <u>https://support.pearson.com/getsupport/</u> Pearson Support Email: <u>CustomerSuccess@pearson.com</u> 855.875.1801

Courseware- McGraw Connect Platform Connect

Publisher McGraw Hill Campus/Faculty Integration/Setup Instructions Blackboard

- Sign into your Blackboard Account
- Select your course
- Under Course Tools choose McGraw-Hill Higher Education
- Click Pair Course with a Connect Section
- Sign into your Connect Account
- Choose Pair with an existing section in Connect
- Link the programs by selecting the section and save.
- A message stating you're done should appear

Video: https://www.mheducation.com/highered/lms-integration.html

# **Student Access Instructions**

• Sign into your Blackboard Account

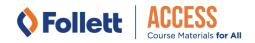

- Navigate to your course
- Under your course, navigate to your **Content** area.
- From there you should see a Connect Assignment link.
- Click on the Assignment link and then click Launch to start the Connect Registration process.
- Enter academic email address and click begin.
- It will take you to account information to enter and create account for Connect.
- Agree to terms and conditions and click Continue
- Here you can redeem your ACCESS code, or It could be codeless, and no payment required in Connect for Follett ACCESS.
- Their Assignments will be visible in their LMS space.

Video for Student Access: Getting started with McGraw Hill Connect using Blackboard

#### Knowledge Base

<u>https://www.mheducation.com/highered/connect</u> <u>https://www.mheducation.com/highered/connect/students/collegesmarter.html</u>

#### Support Channel

https://www.mheducation.com/highered/support/connect.html

#### McGraw Hill Digital Technical Support Channel

800.331.5094 Email & Chat: <u>https://www.mhhe.com/support</u> Mon-Thurs: 24 hours Friday: 12am -9pm EST Saturday: 10am-8pm EST Sunday: 12pm-12am EST

# Courseware- Cengage MindTap Platform MindTap Publisher

Cengage Campus/Faculty Integration/Setup Instructions Blackboard

- Open your Blackboard course
- Open the Content Market
  - Go to a content area in your course.
  - Blackboard Ultra: Click +>Content Market
  - Blackboard Original: Click Partner Content> Content Market
- On the Content Market page, click **Cengage** in the list of providers.

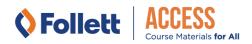

- If prompted, sign in to your Cengage instructor account to link your Blackboard and Cengage accounts.
  - This window might not be shown if your browser does not allow pop-ups for the Blackboard domain.
- Select the textbook or product you want to use from the available course content.
  - To filter the list, type a search term.
  - To only see MindTap results, click **Filter Results** and set **Filter By** to **MindTap**.
  - To filter the list by license type, click **Filter Results** and set the dropdown to **Student purchase Required** or **Inclusive Access.**
  - To select an item, click Link to Course
- Select Link to an existing course or section. Your unlinked courses and course sections with no student enrollments for the selected title are listed.
- Select the course or section you want to link and click Continue
- If Prompted, select whether to synchronize the overall course score or individual activity scores to the Brightspace gradebook. This option is not available for all courses.
  - Click **Continue** to confirm your choice.
  - Blackboard Original: Review the settings, select where to put your course link, and click Submit.
- Click the link to your MindTap course. If prompted, read and accept the service agreement.

Instructor LMS user Guide: Instructor Guide for MindTap in Blackboard Video: MindTap: MindTap: Creating your Course in Blackboard Video: MindTap: Linking an Existing Course with Blackboard

#### **Student Access Instructions**

- Student goes to Blackboard and logs in
- Click the link for your course
- Click any link to Cengage content to continue the registration process
- Your course materials will open in a new tab or window, be sure pop-ups are enabled

Student: Getting Started with MindTap on Blackboard

#### Knowledge Base

https://www.cengage.com/training/mindtap/ https://www.cengage.com/training/mindtap/blackboard/

#### Support Channel

https://help.cengage.com/mindtap/mt-student/introduction.html

**Contact Support** Go to <u>https://support.cengage.com/</u> Sign into your account.

• Click Log New Case

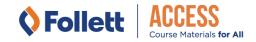

• Enter the necessary information and click **Create Case** *Customer Support Number:* **800.354.9706** 

Courseware – MacMillan Sapling Learning, Achieve, FlipIt, Hayden-McNeil Platform Sapling Learning, Achieve, FlipIt, Hayden-McNeil Online Courses Publisher MacMillan Learning Campus/Faculty Integration/Setup Instructions Blackboard https://macmillan.force.com/macmillanlearning/s/article/Instructor-set-up-of-basic-LTI-integrationwith-Blackboard With this basis LTI connection instructors can link their Plackboard course to these Macmillan Learning

With this basic LTI connection instructors can link their Blackboard course to these Macmillan Learning products: Achieve, FlipIt Econ, FlipIt Physics, Hayden-McNeil Online Courses, and Sapling Learning (Higher Ed only).

Please note that this basic LTI tool connection is distinguished from Macmillan Learning's Deep Integration for Achieve, iClicker Cloud, LaunchPad, and Sapling Learning, which uses Blackboard's Partner Cloud Building Block.

• Go Enter your course and turn "Edit Mode" on

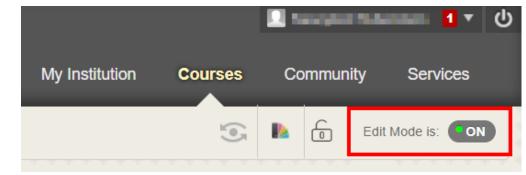

•

#### Add web link to desired course section

• Choose the portion of your course where you would like to insert your Macmillan Learning course link. Here we've chosen **Content**. Then choose **Build Content > Web Link**.

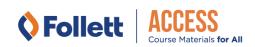

| Content ©             |                  |         |                   |
|-----------------------|------------------|---------|-------------------|
| Build Content 🗸       | Assessments 🗸    | Tools 🗸 | Partner Content 💊 |
| Create                | New Page         |         |                   |
| Item                  | Content Folder   |         |                   |
| File                  | Module Page      |         |                   |
| Audio                 | Blank Page       |         |                   |
| Image                 | Mashups          |         |                   |
| Video                 | Flickr Photo     |         |                   |
| Web Link              | SlideShare Prese | ntation |                   |
| Learning Module       | YouTube Video    |         |                   |
| Lesson Plan           | xpLor Content    |         |                   |
| Syllabus              |                  |         |                   |
| Course Link           |                  |         |                   |
| Content Package (SCOR | (M)              |         |                   |

- Name the **Web Link** something that your students will recognize as the way to access their Macmillan Learning course.
- Use the **URL** provided by your Macmillan Learning customer support contact. To ensure that you're using the correct URL, note the format for each of the Macmillan Learning products below, where **XXXXXX** is the unique ID for your Macmillan Learning course.
- Achieve: <u>https://gateway.mnv-</u> <u>tech.com/v1/launch/LTI11/Achieve/Launch?courseid=</u>XXXXX&tooltype=course
- FlipIt Econ / FlipIt Physics: <u>https://gateway.mnv-tech.com/v1/launch/LTI11/FlipIt/Launch?courseid=XXXXXXX</u>
- Sapling Learning: Please contact your Client Success Specialist.
- Hayden-McNeil Online Courses: Refer to the course delivery e-mail.
- Check the checkbox for **This link is to a Tool Provider**.

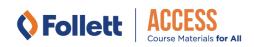

| WEB LINK INFORM | ATION                                                             |
|-----------------|-------------------------------------------------------------------|
| 🔆 Name          | 1                                                                 |
| * Name          |                                                                   |
| 🔆 URL           | 2                                                                 |
|                 | For example, http://www.myschool.edu/                             |
|                 | <b>3</b> This link is to a Tool Provider. What's a Tool Provider? |

- Use the Key and Secret provided by your Macmillan Learning customer support contact.
- This link is to a Tool Provider. What's a Tool Provider?
  Either this provider has never been configured on this system before, or requires each ling given to you by the Tool Provider, or leave it blank. If you leave it blank then the system this link will not work for users until that happens so you may wish to make it unavailable.
  Key 3be48bc20f689818
  Secret 49d8cc9b7e20e573c59a

If you would like to send a grade directly from your Macmillan Learning course to your Blackboard course, you must set **Enable Evaluation** to **Yes** and include the number of points you would like your Macmillan Learning activity to be worth. To **Enable Evaluation** after a content

| item is built, click on the downward arrow or <b>v</b> next to the content item | and |
|---------------------------------------------------------------------------------|-----|
| click Edit.                                                                     |     |

| • | Enable Evaluation        | • Yes O No                                                |
|---|--------------------------|-----------------------------------------------------------|
|   | To set additional evalua | tion options, use the Column settings in the Grade Center |
|   | Points Possible          | 100                                                       |

• Do not enter any text into the **Description** field.

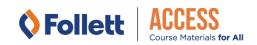

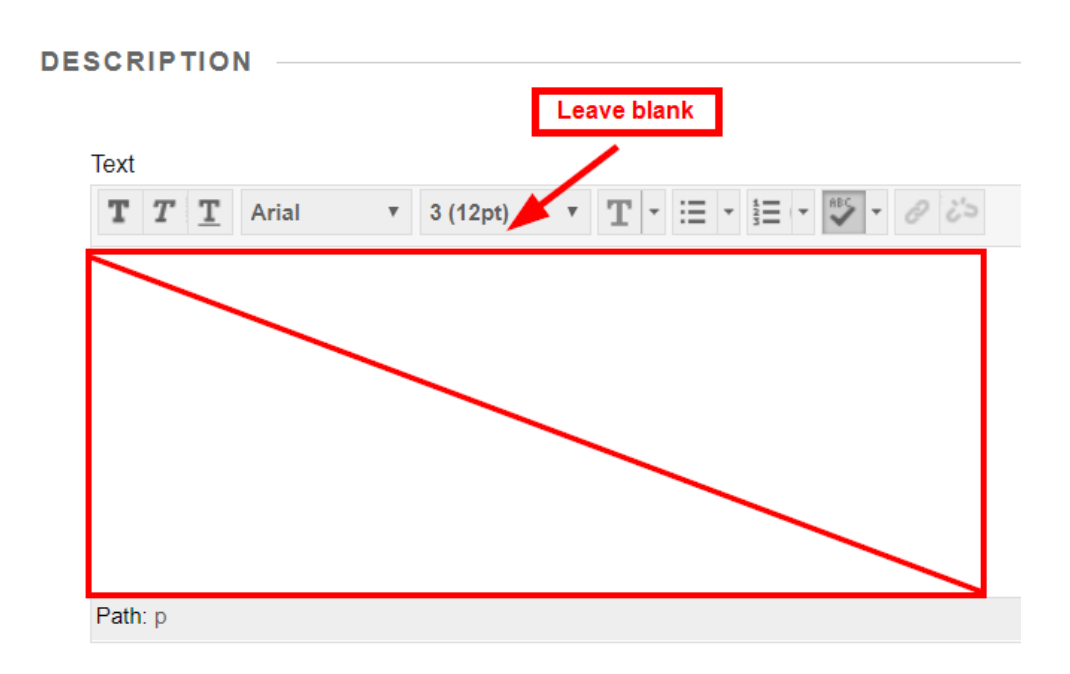

•

Choose Yes for the web link option Open in a New Window.

| • | WEB LINK OPTIONS                            |            |  |
|---|---------------------------------------------|------------|--|
|   | Open in New Window                          | ⊛ Yes _ No |  |
| • | Be sure to click <b>Submit</b> to save your | changes.   |  |

Click **Submit** to proceed. Click **Cancel** to go back.

Cancel Submit

# **Student Access Instructions**

https://macmillan.force.com/macmillanlearning/s/article/Sapling-Learning-Student-Single-Sign-On

- Follow the Sapling Learning link from your instructor's course page.
- If you already have a Macmillan Learning account, you can log in with your existing credentials and skip to step 4. Otherwise:
- Create your password and set all three security questions.
- Start typing in your institution to select from the options that appear in the Primary Institution or School name field.
- Accept the terms of use and click "Sign Up".

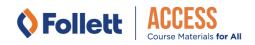

- Check your email for the confirmation link to complete your registration and return to the login page.
- You've been automatically enrolled into the appropriate homework course on Sapling Learning and will be directed to your course page

#### Knowledge Base

www.macmillanlearning.com https://www.macmillanlearning.com/college/us/contact-us

#### Support Channel

Student/Instructor Support: 800.936.6899 <u>https://www.macmillanlearning.com/college/us/contact-us</u> <u>https://macmillan.force.com/macmillanlearning/s/</u> Contact Support: <u>https://macmillan.force.com/macmillanlearning/s/contactsupport</u>

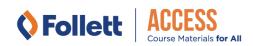